### <span id="page-0-0"></span>Intellisoft

#### **Contents**

Preparing to run application [ActiveX](#page-7-0) controls (OCX) How to register an ActiveX control (.ocx) [manually](#page-14-0) Eamil [config](#page-17-0) [Email](#page-24-0) send **[Troubleshooting](#page-45-0)** 

#### tellisoft

#### **Contents**

eparing to run application ctiveX controls (OCX) pw to register an ActiveX control (.ocx) manually **imil config** nail send oubleshooting

### <span id="page-2-0"></span>[Intellisoft](#page-0-0)/ **[Preparing](#page-2-0)**

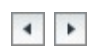

### Intellisoft/ **Preparing**

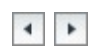

# **Preparing to run application**

## **Windows application requirements:**

- Verify that the login user on this machine has proper rights to access the folder %drive%:\Program Files\intellicred
- Verify that the login user on this machine has proper rights to write the register.
- Verify that the User Account Control (UAC) function is off if you use the Vista platform.

## **Web application requirements:**

- Verify that the IE securities are not set too high.
- Verify that the login user on this machine has proper rights to access the folder %drive%:\Documents and Settings\%user\_name%\Application Data\
- Verify that the login user on this machine has proper rights to write the register.
- Verify that the User Account Control (UAC) function is off if you use the Vista platform.

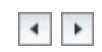

<span id="page-7-0"></span>[Intellisoft](#page-0-0)/ **ActiveX controls (OCX)**

Intellisoft/ **ActiveX controls (OCX)**

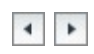

# **ActiveX controls (OCX)**

# **Define**

A software component that encapsulates functionality typically provided by an application and makes it available to a client application via properties, functions, and events.

# **Requirements**

Our application that uses some ActiveX controls (.ocx or dll file), the .ocx files must be registered correctly for it to work correctly.

# **ActiveX controls (OCX) used in our application**

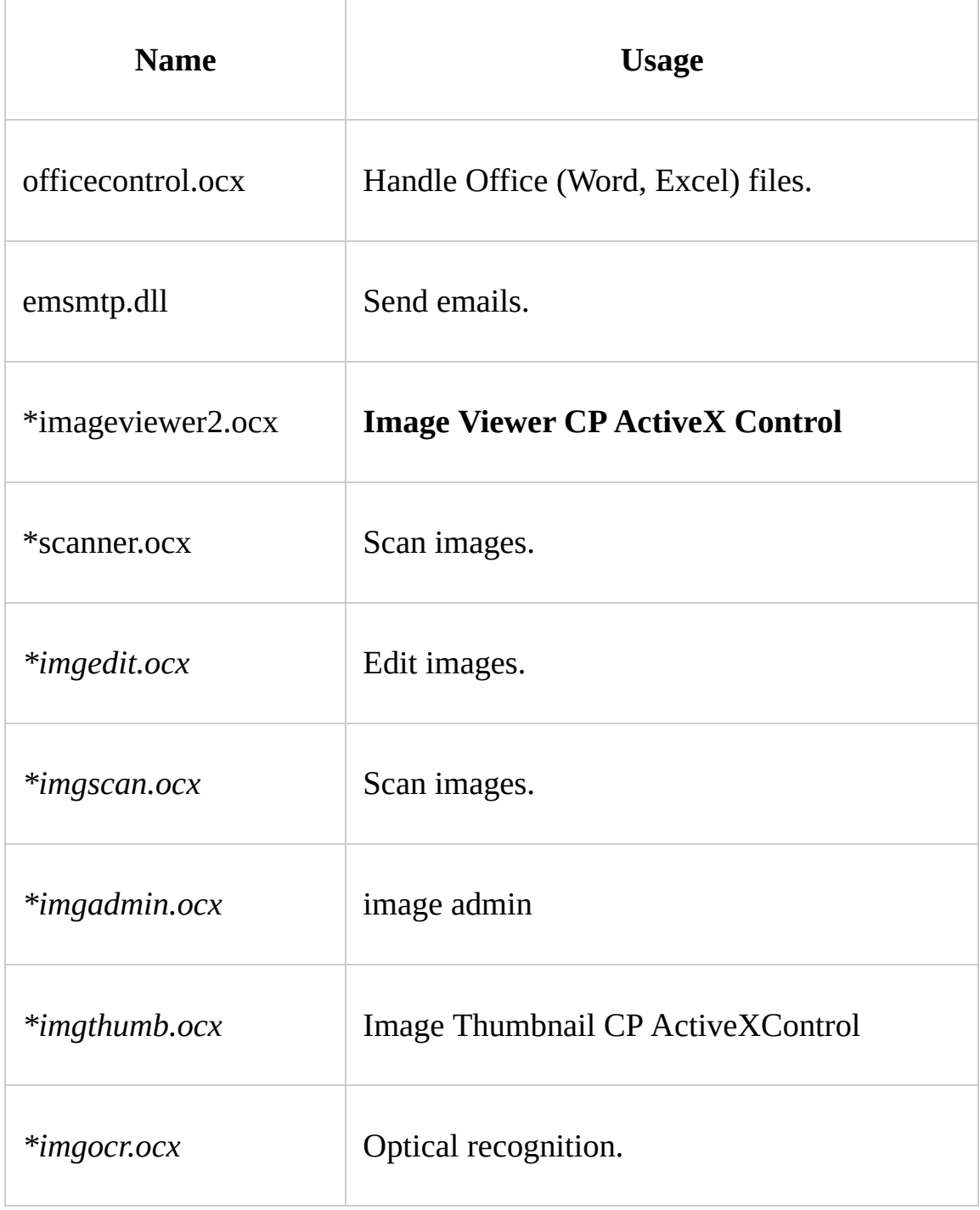

Note: \* indicates that the OCX is not essential, it depends on image ActiveX

controls (OCX) you purchased.

<span id="page-14-0"></span>[Intellisoft](#page-0-0)/ **ActiveX controls (OCX) register**

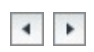

Intellisoft/ **ActiveX controls (OCX) register**

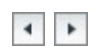

# **How to register an ActiveX control (.ocx) manually**

In realistic runtime environment, there are some unknown factors that would cause ActiveX controls (OCX) to fail to register, hence, cause the Intelli system to malfunction. To enable Intelli system to run correctly, we will have to manually register ActiveX controls (OCX). Below is the detailed description for how to manually register them.

## **More Information**

We can use **Microsoft Register Server (Regsvr32.exe)** to manually register a 32-bit .ocx file under the 32-bit OS. The syntax of Regsvr32.exe is as below: **Regsvr32 <OCX File Name>**

The following example registers the EaseMail ActiveX Control with displaying any messages:

## **regsvr32 "D:\local workspace\8.5\Scanner.ocx"**

#### **Note:**

1.

If an error occurs when registering a control, do the following:

- Verify that the directory and the file name are correct and complete.
- 2. Verify that the following files are in the Windows\System directory:

#### **MFC42.DLL**

#### **MSVCRT.DLL**

If one of these files is missing, you may receive the following error message:

**Error: OLE Error Code 0x80040112: Appropriate license for this class not found.**

<span id="page-17-0"></span>[Intellisoft](#page-0-0)/**Email [Account](#page-17-0) Config**

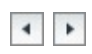

Intellisoft/**Email Account Config**

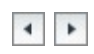

**Email Account Config**

# **Functionality**

Configure the email server and email account.

# **Preparation**

- 1. Set up the email server and create the email account. Refer to the email server help file for detailed configuration instructions. Test the email server; make sure the SMTP service is enabled and use the other email clients such as Outlook to test the connection.
- 2. Check the firewall settings; make sure the firewall allows the port of email protocol.

**Note: the current Email functionality does not support SSL protocol and SPA Authentication.**

# **How to configure**

1. Select menu System -> Personal Setting -> Email Account. The Email Account configuration window is displayed. Specify the SMTP server, Port, Account, Password and Email according to the following explanation.

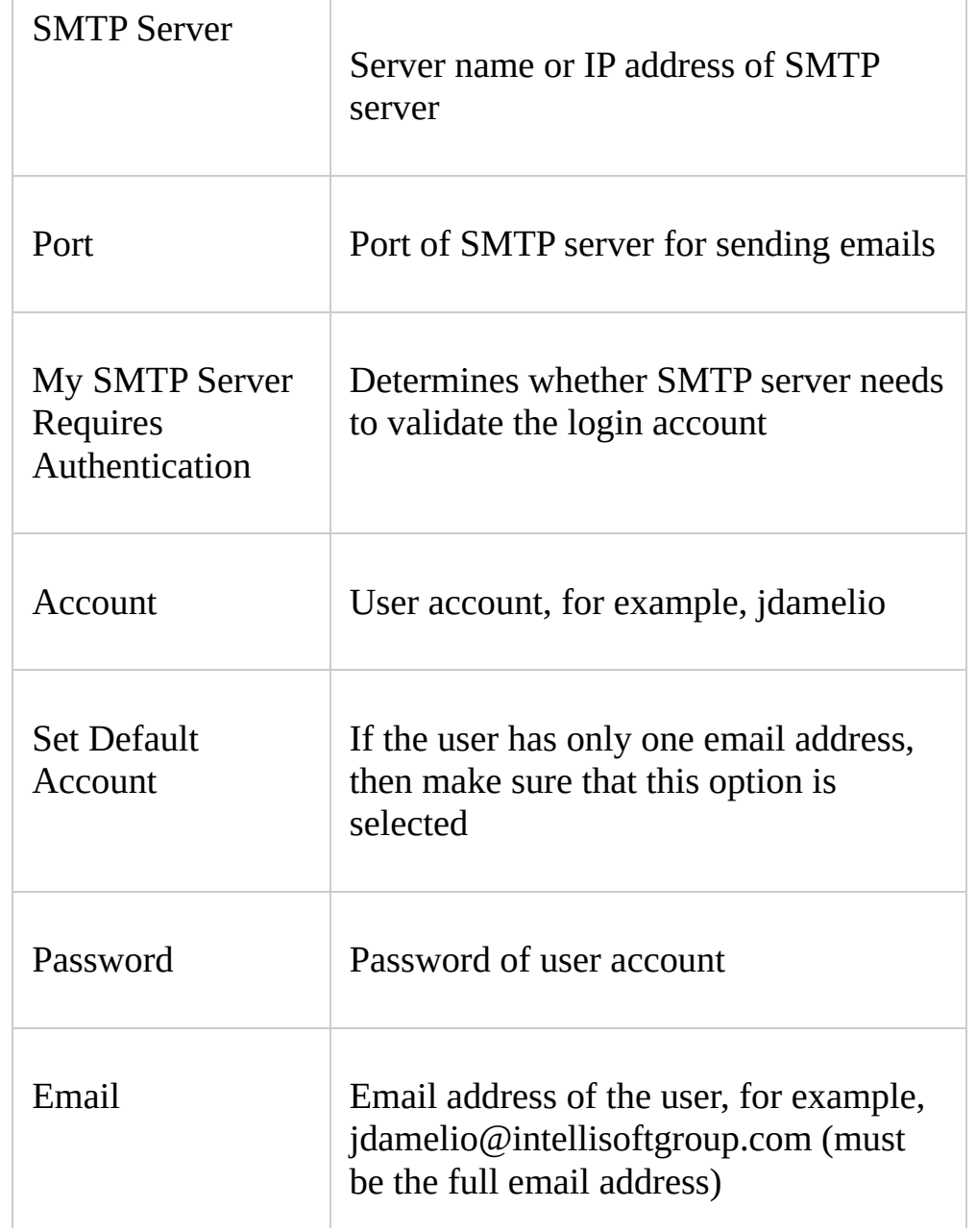

#### **Below is a brief explanation of the fields on this window.**

For Example: SMTP Server: pop.onebox.com Port: 25 My SMTP server requires authentication: Unchecked Account: thuang Set Default Account: Checked Password: thuang Email: [thuang@intellisoftgroup.com](mailto:thuang@intellisoftgroup.com)

2. Select menu System -> Painter -> User Painter. The User Painter configuration window is displayed. Click Email Properties to display the Email Account maintenance window where you can manage and maintain the account settings for all users.

<span id="page-24-0"></span>[Intellisoft](#page-0-0)/**[Email](#page-24-0) send**

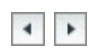

### Intellisoft/**Email send**

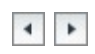

# **Email Send**

# **Functionality**

Send emails.

# **Operations**

Send emails [directly.](#page-33-0) Send emails from the [contract.](#page-37-0) Send emails from the [practitioner.](#page-41-0)

# **Common troubleshooting tips**

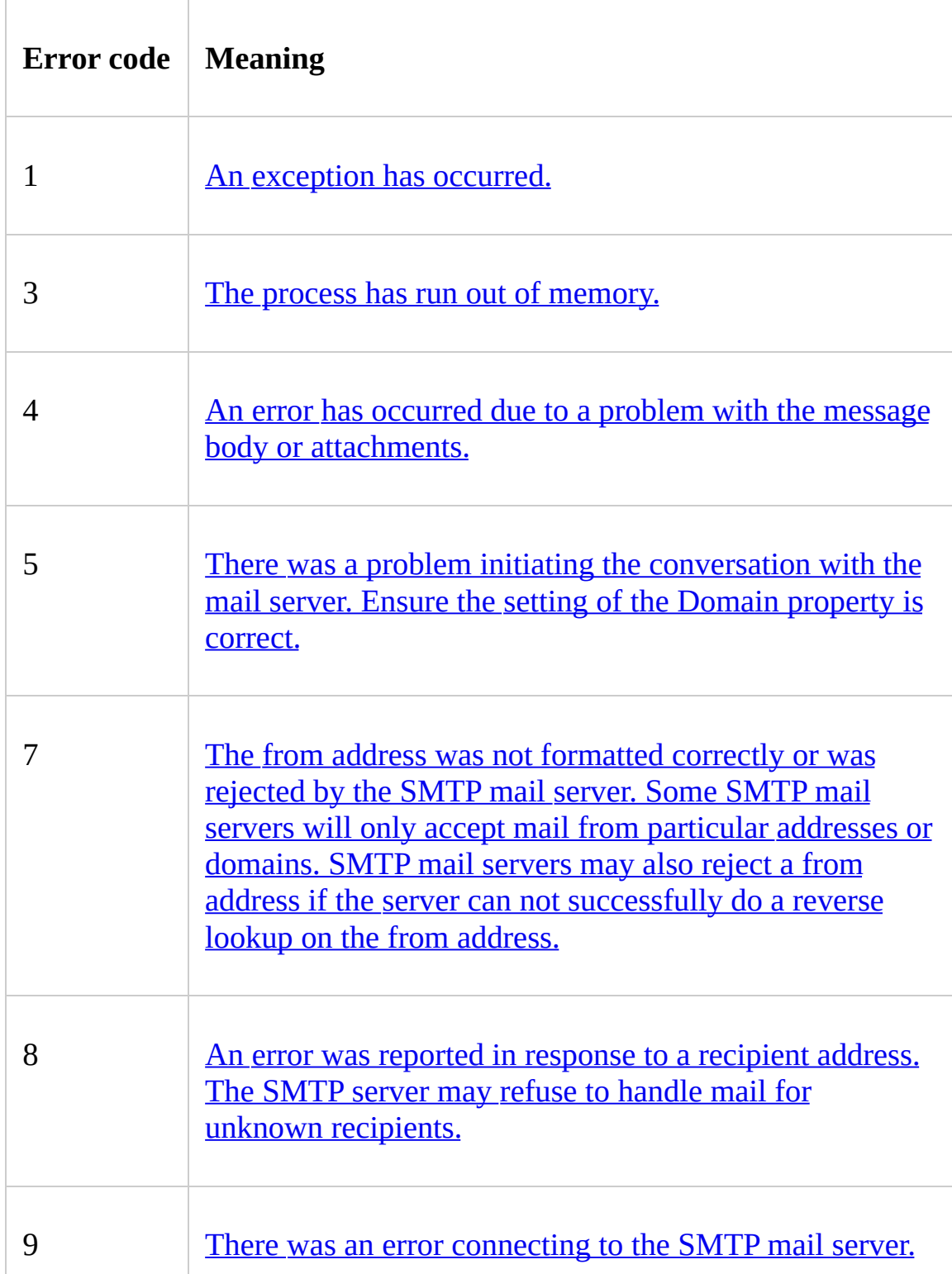

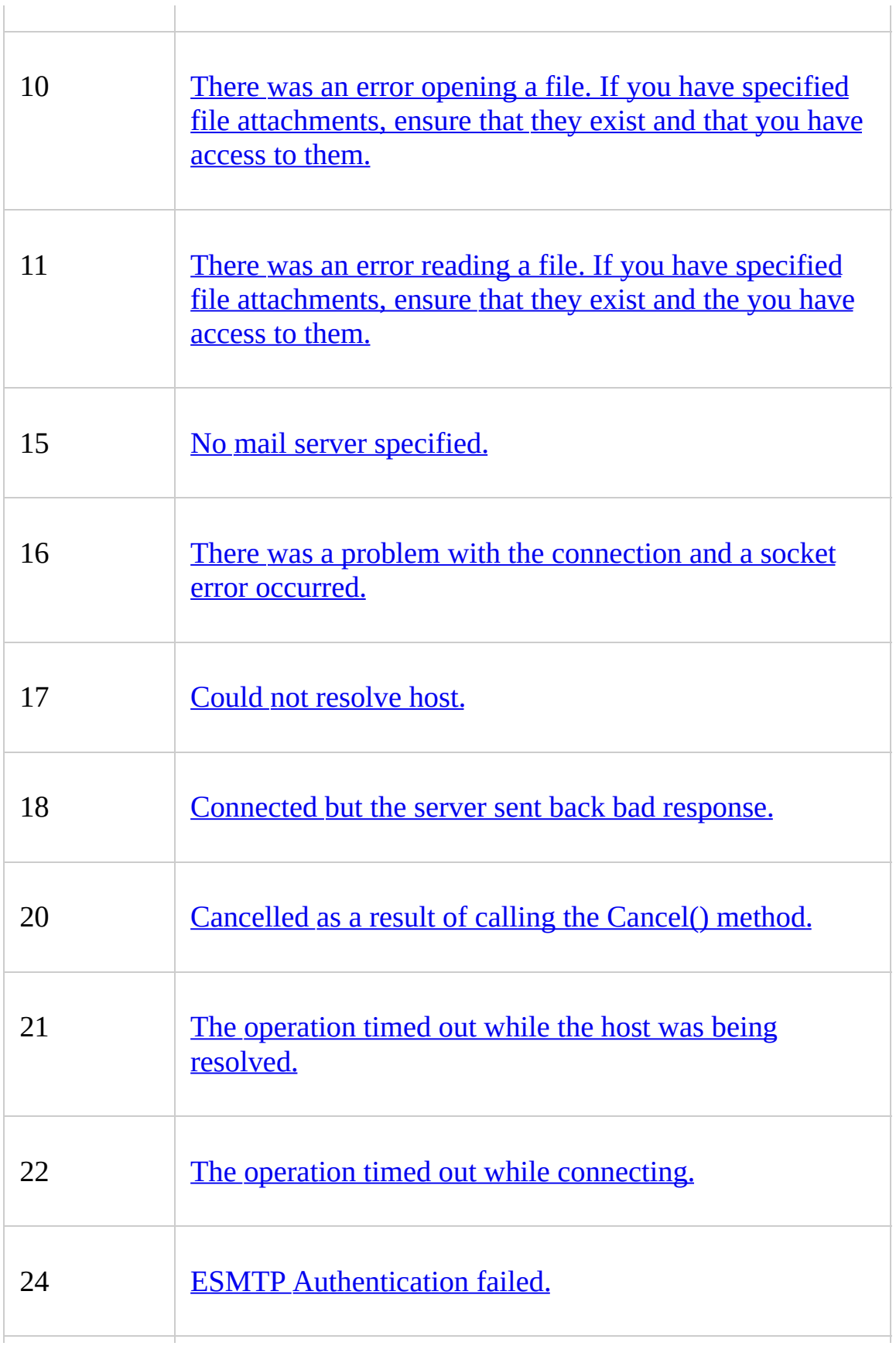

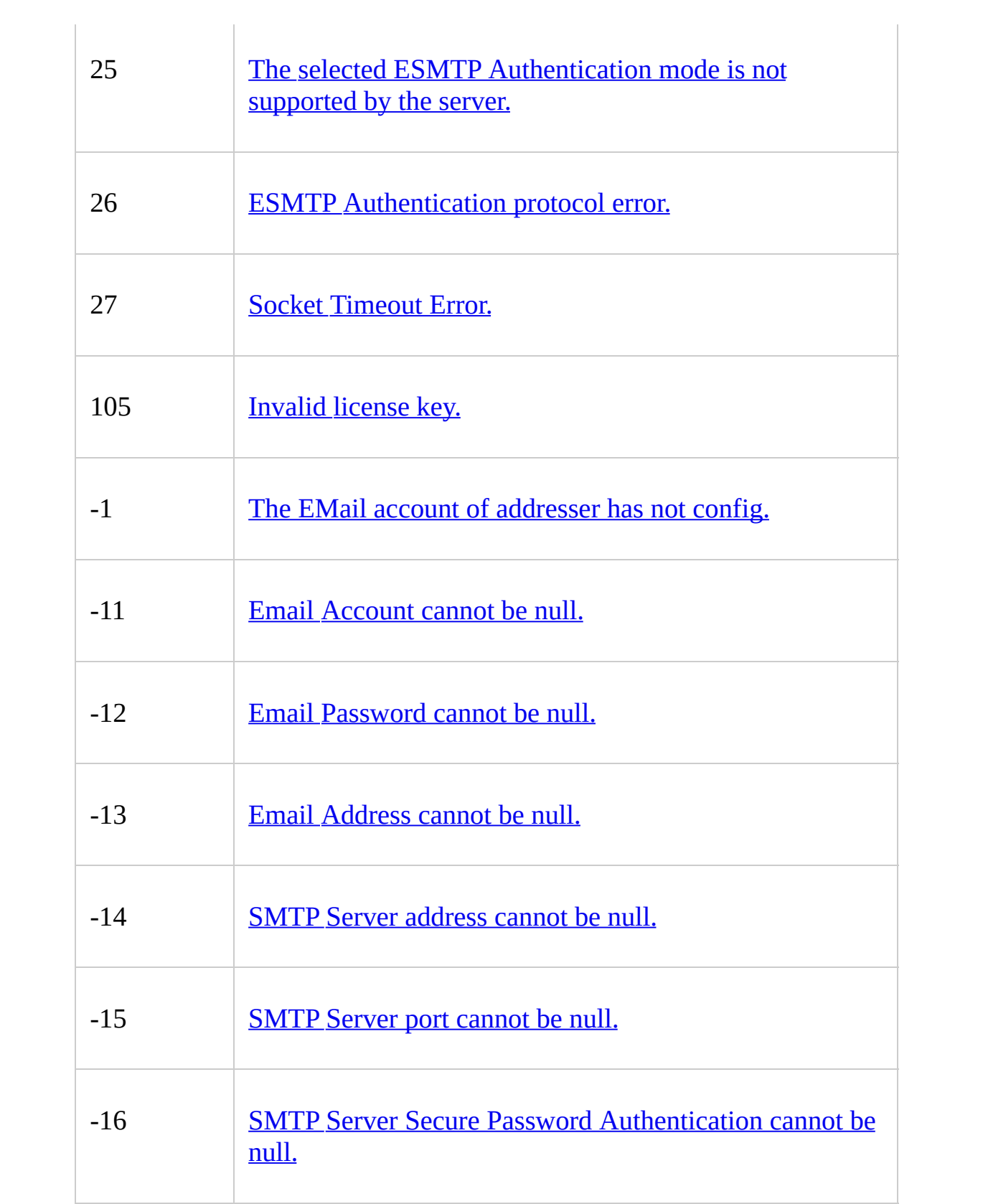

<span id="page-33-0"></span>[Intellisoft](#page-0-0)/Email send/ Send emails [directly](#page-33-0)

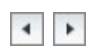

Intellisoft/Email send/ Send emails directly

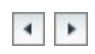

# **Send emails directly**
### **Send emails directly**

- 1. Select menu System -> New Mail Message. The New Mail Message window displays, as shown below.
- 2. Input relevant information and the email body.
- 3. Click the Send button to send emails.

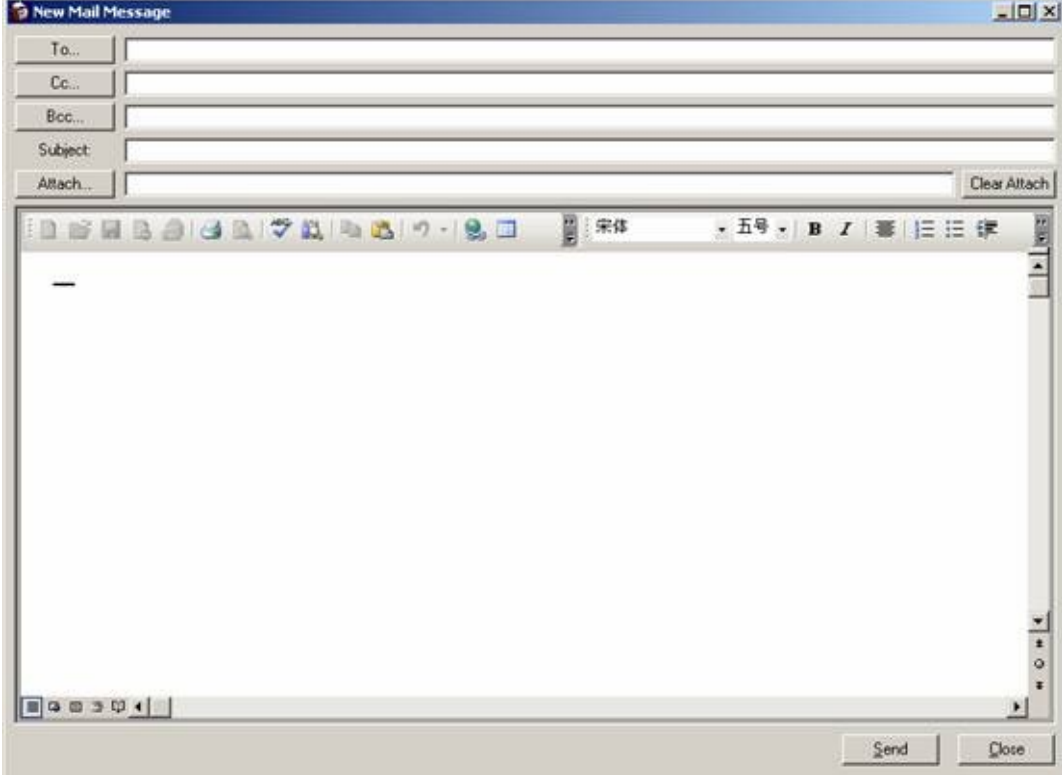

### <span id="page-37-0"></span>[Intellisoft](#page-0-0)/ **Email send/ Send emails from [contract](#page-37-0)**

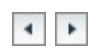

Intellisoft/ **Email send/ Send emails from contract**

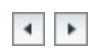

# **Send emails from contract**

### **Send emails from contract**

- 1. Select menu File -> Contract. The Contract window displays.
- 2. Select the Email menu to open the Email window, as shown below.
- 3. In the Email window, select Email Template; select contacts from IC Contacts or Outlook Contacts; select attachments from files; or select attachments from Document Library or Document Manager.
- 4. Input relevant information and the email body.
- 5. Click the Send button to send emails.

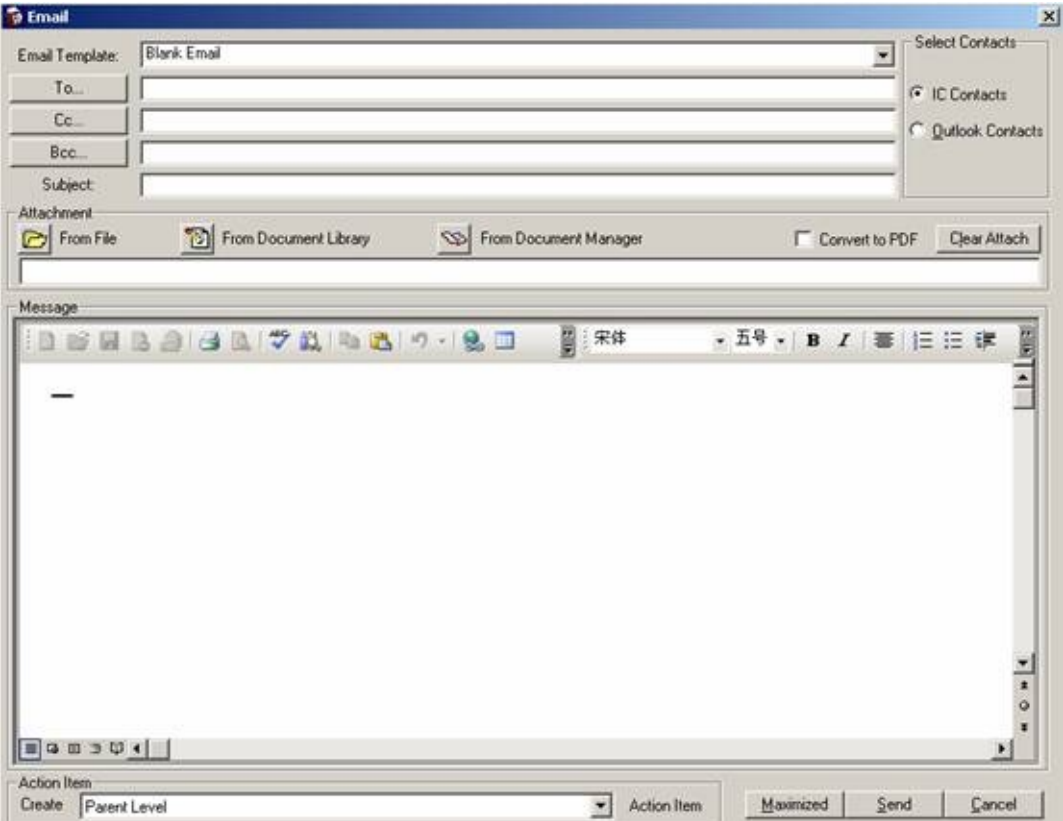

<span id="page-41-0"></span>[Intellisoft](#page-0-0)/ **Email send/ Send emails from [practitioner](#page-41-0)**

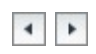

Intellisoft/ **Email send/ Send emails from practitioner**

 $\left\vert \left\vert \cdot\right\vert \right\vert$  ).

# **Send emails from practitioner**

### **Send emails from practitioner**

- 1. Select menu File -> Practitioner. The Practitioner window displays.
- 2. Click the Image tab, select an image to send, and click the Email menu. The Email window displays, as shown below.
- 3. Input relevant information and the email body.
- 4. Click the Send button to send emails.The image will be sent as an attachment.

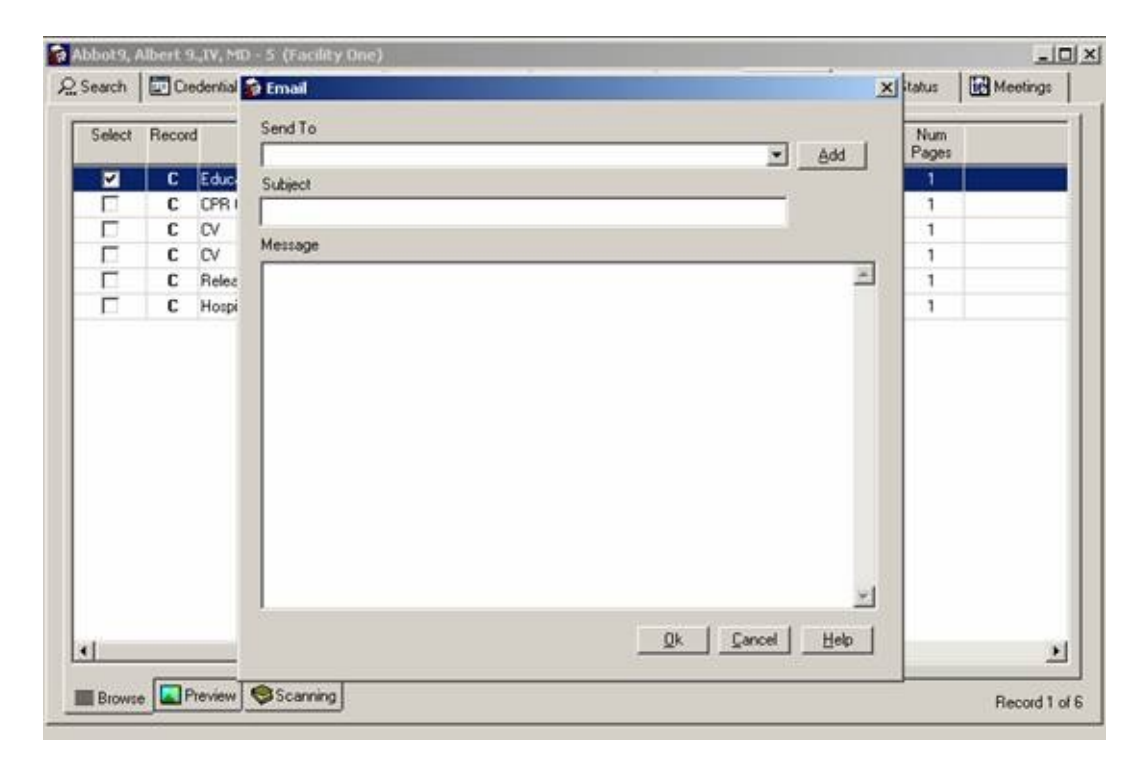

[Intellisoft](#page-0-0)/ **Troubleshooting**

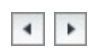

Intellisoft/ **Troubleshooting**

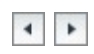

# **Troubleshooting**

If you encounter any of the common installation problems, you may be able to resolve the issue by following the steps indicated for that issue..

#### **Contents**

IE Security Set [problems](#page-48-0) ActiveX [controls\(OCX\)](#page-54-0) problems Email [problems](#page-24-0)

<span id="page-48-0"></span>[Intellisoft](#page-0-0)/Troubleshooting/ **IE [Security](#page-48-0) Set**

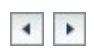

Intellisoft/Troubleshooting/ **IE Security Set**

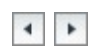

# **IE security level set**

## **Symptoms**

Appeon Xcelerator plug-in cannot be loaded

### **Cause**

This issue occurs if ActiveX controls are prevented from running on your computer. ActiveX controls may not run for one or both the following reasons:

- 1. Microsoft Internet Explorer may be configured to block ActiveX controls from running.
- 2. A firewall or a proxy server that exists between your computer and the Live Meeting conference center may be configured to block ActiveX controls.

### **Resolution**

To resolve this issue, enable ActiveX controls in Internet Explorer. ?To do this, follow these steps:

- 1. Start Internet Explorer.
- 2. On the **Tools** menu, click **Internet Options**.
- 3. In the **Internet Options** dialog box, click the **Security** tab, and then click **Internet**
- 4. Under **Security level for this zone**, click **Custom Level**.
- 5. Under **ActiveX controls and plug-ins**, set all the following options:

#### **Download signed ActiveX controls Enable** or **Prompt Run ActiveX controls and plug-ins Enable** or **Prompt Script ActiveX controls marked safe for scripting Enable** or **Prompt**

6. Click OK, click Yes, and then click OK.

#### **Note:**

If you still receive the error message that is mentioned in the "Symptoms" section after you follow these steps, it is likely that a firewall or a proxy server that exists between your computer and the Live Meeting conference center is blocking the ActiveX controls. In this scenario, request that your Information Technology (IT) department stop blocking ActiveX controls to your computer or that your IT department add \*.placeware.com to the list of trusted domains in the firewall or proxy server configuration.

<span id="page-54-0"></span>[Intellisoft](#page-0-0)/Troubleshooting/**ActiveX controls(OCX) registering failed**

#### **ActiveX controls(OCX) registering failed**

#### **Symptoms**

Failed to register OCX!

Exception occurred when invoking the dllregisterserver function. Error: '%1S%' cannot be registered. Please click the Help icon to view the

possible cause and solution.

#### **Cause**

. One or more of the necessary OLE DLLs is not in the path.

. The control is loading a DLL other than the OLE DLL, and that DLL is not in the path.

. The login user on this machine has no write permission to the download directory. Download failed.

. The login user on this machine has no rights to write the register. Registering failed.

. Registering OCX in Vista failed.

. One or more DLLs may be the wrong version.

### **Resolution**

To resolve this issue, follow these steps:

1. Verify that the following files are in the following directory:

*imageviewer2.ocx imagethumbnailcp.ocx officecontrol.ocx scanner.ocx emsmtp.dll*

- If you are using Windows application, please check in the path which the application is installed.
- If you are using Web application, please check in the path: %drive%:\Documents and Settings\%user\_name%\Application

Data\.

- If these files exist, please register an ActiveX control (.ocx) [manually,](#page-14-0) if error occurred, refer to the regsv32 error [message](http://support.microsoft.com/kb/249873/en-us).
- if these files do not exist:
	- 1. for Web development for J2EE platform

Verify that those OCX files exist in Appeon Server, using the following way: [http://X.X.X.X\%user\\_name%\plugin\emsmtp.dll](http://x.x.x.x/intelliprod85/plugin/emsmtp.dll) If the filedown dialog displays, then files exist, otherwise, files do not exist.

2. for Web development for .NET platform

Verify that those OCX files exist in Appeon Server, using the following way: [http://X.X.X.X\%user\\_name%\plugin\emsmtp.dll](http://x.x.x.x/intelliprod85/plugin/emsmtp.dll) If the filedown dialog displays, then files exist, otherwise, files do not exist.

- 3. If those OCX files exist in Appeon Server, please follow step 2 to check.
- 2. Verify that you logged on by using an account that has appropriate registry user rights.
	- 1. If the login account does not have rights to write the register, please log in to Windows as the administrator.
	- 2. Re-run the Web application. When the Intelli logon screen displays, close the Web application. Log off administrator from Windows. Log in to Windows as the normal user again (for example: use1).
	- 3. If the problem still exists, please follow step 3 to check.
- 3. Verify that you logged on by using an account that has read and write rights for the special folder.
	- 1. If you are using Windows application, verify that the login account has read and write rights to the folder: %drive%:\Program Files\intellicred.
	- 2. If you are using Web application, verify that the login account has read and write rights to the folder: %drive%:\Documents and

Settings\%user\_name%\Application Data\.

- 3. If the login account has no read and write rights, please assign it with the rights. For details, please refer to Windows help.
- 4. If the problem still exists, please follow step 4 to check.
- 4. If you are using the Vista OS,
	- 1. Please verify it; s a 32-bit OS. Registering will not succeed under 64-bit OS.
	- 2. Please verify User [Account](#page-141-0) Control (UAC) is off. Take the following steps to turn it off:
		- 1. Click **Start**, type **User** in the **Start Search** box, and then click **User Accounts** in the **Programs** list.
		- 2. Click Turn User Account Control on or off. If you are prompted for an administrator password or for confirmation, type your password, or click Continue.
		- 3. Click to select the User [Account](#page-141-0) Control (UAC) to help protect your computer check box, and then click OK.

Note you may have to restart the computer to enable UAC.

5. Contact support if the problem still exists after you follow the above steps.

<span id="page-57-0"></span>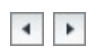

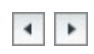

## **Error code 1**

### **Problem:Error Id= 1**

An exception has occurred.

### **Solution:**

- Check that the address and port of the SMTP server are valid.
- Check that the server address is typed correctly and the format is correct. The server address is not in block list of any other software.
- Check that the port is opened (use the telnet command to test, for example, telnet 192.0.0.9 25) and that the virus scanner, proxy server, and firewall allow the port of SMTP protocol.

<span id="page-60-0"></span>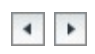

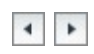

## **Error code 3**

### **Problem:Error Id= 3**

The process has run out of memory.

### **Solution:**

Check that the email body and attachment are not oversize.

<span id="page-63-0"></span>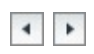

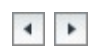

## **Error code 4**

### **Problem:Error Id= 4**

An error has occurred due to a problem with the message body or attachments.

#### **Solution:**

- Check that the disk where the mail folder resides has enough free space.
- When sending text, that if any line contains over 76 characters.

<span id="page-66-0"></span>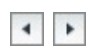

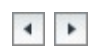

## **Error code 5**

### **Problem:Error Id= 5**

There was a problem initiating the conversation with the mail server. Ensure the setting of the Domain property is correct.

#### **Solution:**

- Check that the network is working correctly (use the ping command to test, for example, ping 192.0.0.9£©
- Check that the address and port of the SMTP server are valid
- Check that the server address is typed correctly and the format is correct. The server address is not in block list of any other software.
- Check that the port is opened (use the telnet command to test, for example, telnet 192.0.0.9 25) and that the virus scanner, proxy server, and firewall allow the port of SMTP protocol.
- Check that DNS can be started correctly and that the domain name points to the correct address of SMTP server.

<span id="page-69-0"></span>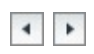

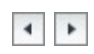

## **Error code 7**

### **Problem:Error Id= 7**

The From address was not formatted correctly or was rejected by the SMTP mail server. Some SMTP mail servers will only accept mail from particular addresses or domains. SMTP mail servers may also reject a From address if the server cannot successfully do a reverse lookup on the From address.

#### **Solution:**

- Check that the from address is typed correctly and the format is correct
- Check the SMTP mail server configuration; ensure that it does not block emails from this particular address or domain.
<span id="page-72-0"></span>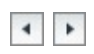

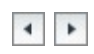

### **Problem:Error Id= 8**

An error was reported in response to a recipient address. The SMTP server may refuse to handle mail for unknown recipients.

#### **Solution:**

Check that the recipient address is valid; ensure that it does not contain any unsupported non-Ascii characters.

<span id="page-75-0"></span>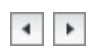

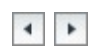

### **Problem:Error Id= 9**

There was an error connecting to the SMTP mail server.

### **Solution:**

- Check that the address and port of the SMTP server are valid.
- Check that the server address is typed correctly and the format is correct. The server address is not in block list of any other software.
- Check that the port is opened (use the telnet command to test, for example, telnet 192.0.0.9 25) and that the virus scanner, proxy server, and firewall allow the port of SMTP protocol.

<span id="page-78-0"></span>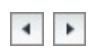

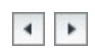

### **Problem:Error Id= 10**

There was an error opening a file. If you have specified file attachments, ensure that they exist and that you have access to them.

#### **Solution:**

If you have specified file attachments, ensure that they exist and that you have access to them.

<span id="page-81-0"></span>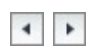

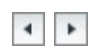

### **Problem:Error Id=11**

There was an error reading a file. If you have specified file attachments, ensure that they exist and that you have access to them.

#### **Solution:**

If you have specified file attachments, ensure that they exist and that you have access to them.

<span id="page-84-0"></span>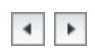

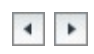

### **Problem:Error Id=15**

No mail server specified.

### **Solution:**

■ No mail server specified. Please contact support.

<span id="page-87-0"></span>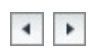

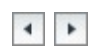

### **Problem:Error Id=16**

There was a problem with the connection and a socket error occurred.

#### **Solution:**

- Check that the SMTP server is started.
- Check that the address and port of the SMTP server are valid.
- Check that the server address is typed correctly and the format is correct. The server address is not in block list of any other software.
- Check that the port is opened (use the telnet command to test, for example, telnet 192.0.0.9 25) and that the virus scanner, proxy server, and firewall allow the port of SMTP protocol.
- Check that the sender is email address is typed correctly and the format is correct.

<span id="page-90-0"></span>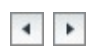

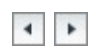

### **Problem:Error Id=17**

Could not resolve host.

#### **Solution:**

- Check that the server address is typed correctly and the format is correct. The server address is not in block list of any other software.
- Check that DNS can be started correctly and that the domain name points to the correct address of SMTP server.

<span id="page-93-0"></span>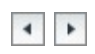

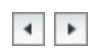

### **Problem:Error Id=18**

Connected but the server sent back bad response.

#### **Solution:**

■ Check that the port is the SMTP port.

<span id="page-96-0"></span>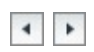

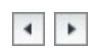

### **Problem:Error Id=20**

Cancelled as a result of calling the Cancel() method.

### **Solution:**

• Please contact support.

<span id="page-99-0"></span>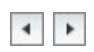

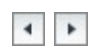

### **Problem:Error Id=21**

The operation timed out while the host was being resolved.

#### **Solution:**

- Check that the network is working correctly (use the ping command to test, for example, ping 192.0.0.9£©
- Check that the address and port of the SMTP server are valid
- Check that the server address is typed correctly and the format is correct. The server address is not in block list of any other software.
- Check that the port is opened (use the telnet command to test, for example, telnet 192.0.0.9 25) and that the virus scanner, proxy server, and firewall allow the port of SMTP protocol.
- Check that the email account settings are correct: SMTP server, Port, Account, Password, and Email.

<span id="page-102-0"></span>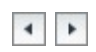

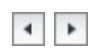

### **Problem:Error Id=22**

The operation timed out while connecting.

#### **Solution:**

- Check that the network is working correctly (use the ping command to test, for example, ping 192.0.0.9£©
- Check that the address and port of the SMTP server are valid
- Check that the server address is typed correctly and the format is correct. The server address is not in block list of any other software.
- Check that the port is opened (use the telnet command to test, for example, telnet 192.0.0.9 25) and that the virus scanner, proxy server, and firewall allow the port of SMTP protocol.
- Check that the email account settings are correct: SMTP server, Port, Account, Password, and Email.

<span id="page-105-0"></span>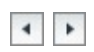

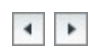

### **Problem:Error Id=24**

ESMTP Authentication failed.

#### **Solution:**

■ Check that the mail account and password are correct.
<span id="page-108-0"></span>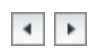

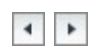

## **Problem:Error Id=25**

The selected ESMTP Authentication mode is not supported by the server.

#### **Solution:**

■ The selected ESMTP Authentication mode is not supported by the server. Please contact support.

<span id="page-111-0"></span>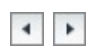

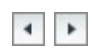

## **Problem:Error Id=26**

ESMTP Authentication protocol error.

### **Solution:**

■ ESMTP Authentication protocol is not supported, Please contact support.

<span id="page-114-0"></span>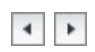

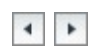

### **Problem:Error Id= 27**

Socket Timeout Error.

### **Solution:**

- Check that the network is working correctly (use the ping command to test, for example, ping 192.0.0.9£©
- Check that the address and port of the SMTP server are valid
- Check that the server address is typed correctly and the format is correct. The server address is not in block list of any other software.
- Check that the port is opened (use the telnet command to test, for example, telnet 192.0.0.9 25) and that the virus scanner, proxy server, and firewall allow the port of SMTP protocol.

<span id="page-117-0"></span>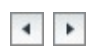

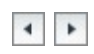

## **Problem:Error Id=105**

Invalid license key.

## **Solution:**

■ Invalid license key. Please contact support.

<span id="page-120-0"></span>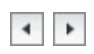

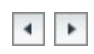

## **Problem:Error Id= -1**

The EMail account of addresser has not config.

### **Solution:**

Please check Email account of addresser is config correctly.

<span id="page-123-0"></span>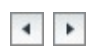

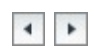

## **Problem:Error Id= -11**

Email Account cannot be null.

### **Solution:**

• Please input the Email Account.

<span id="page-126-0"></span>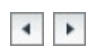

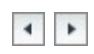

## **Problem:Error Id= -12**

Email Password cannot be null.

### **Solution:**

**Please input the Email Password.** 

<span id="page-129-0"></span>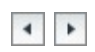

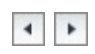

## **Problem:Error Id= -13**

Email Address cannot be null.

### **Solution:**

**Please input the Email Address.** 

<span id="page-132-0"></span>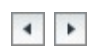

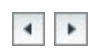

## **Problem:Error Id= -14**

SMTP Server address cannot be null.

### **Solution:**

**Please input the SMTP Server address.** 

<span id="page-135-0"></span>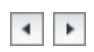

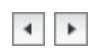

## **Problem:Error Id= -15**

SMTP Server port cannot be null.

## **Solution:**

**Please input the SMTP server port.** 

<span id="page-138-0"></span>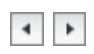

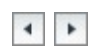

## **Problem:Error Id= -16**

SMTP Server Secure Password Authentication cannot be null.

#### **Solution:**

SMTP Server Secure Password Authentication cannot be null. Please contact support.

#### <span id="page-141-0"></span>[Intellisoft](#page-0-0)/Troubleshooting/**User [Account](#page-141-0) Control**

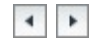

#### **User Account Control**

User Account Control (UAC) is a new feature that helps prevent malicious programs, also known as "malware," from damaging a system. UAC stops the automatic installation of unauthorized applications. UAC also prevents unintended changes to system settings.

You receive a UAC prompt when you do any of the following:

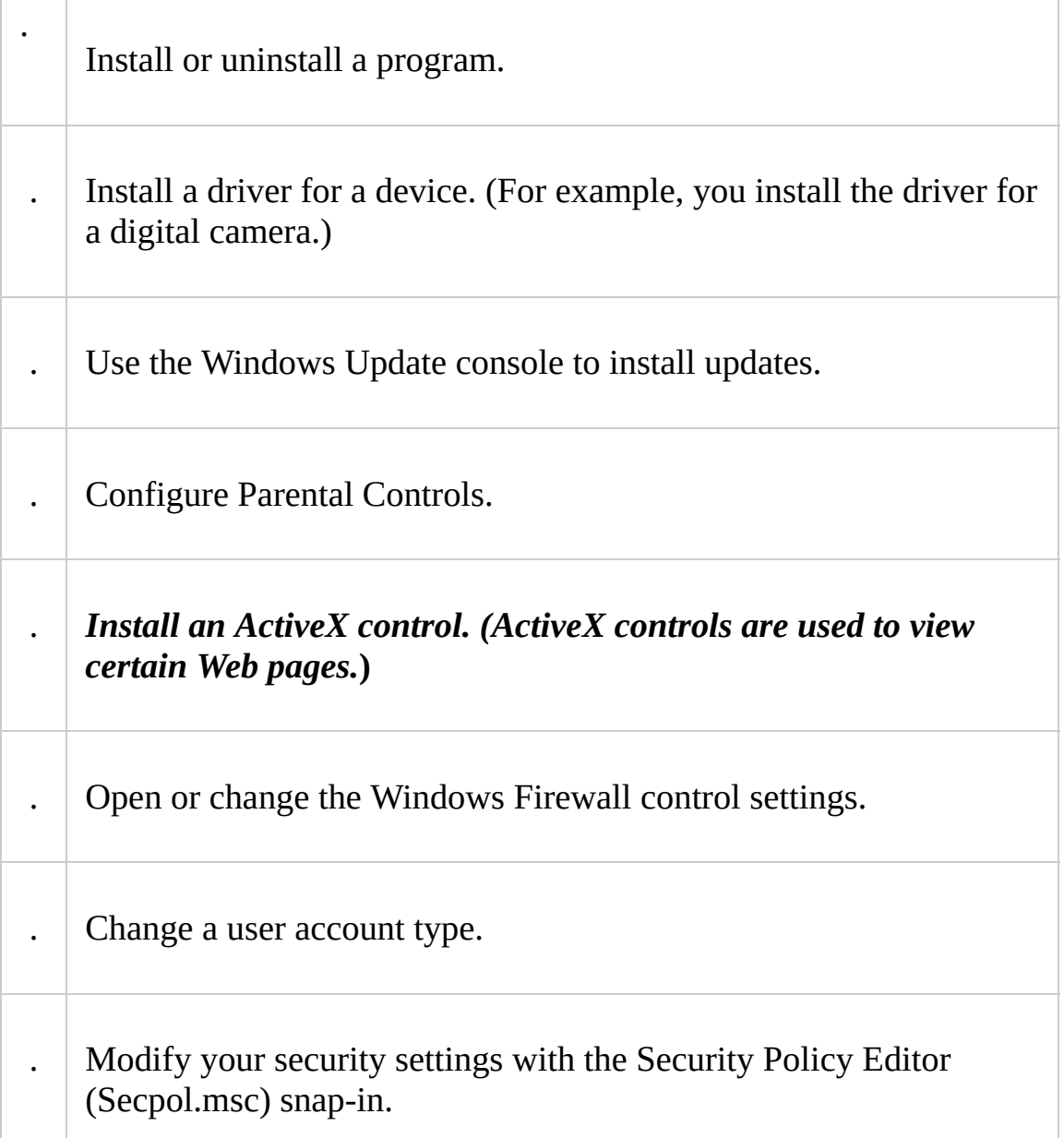

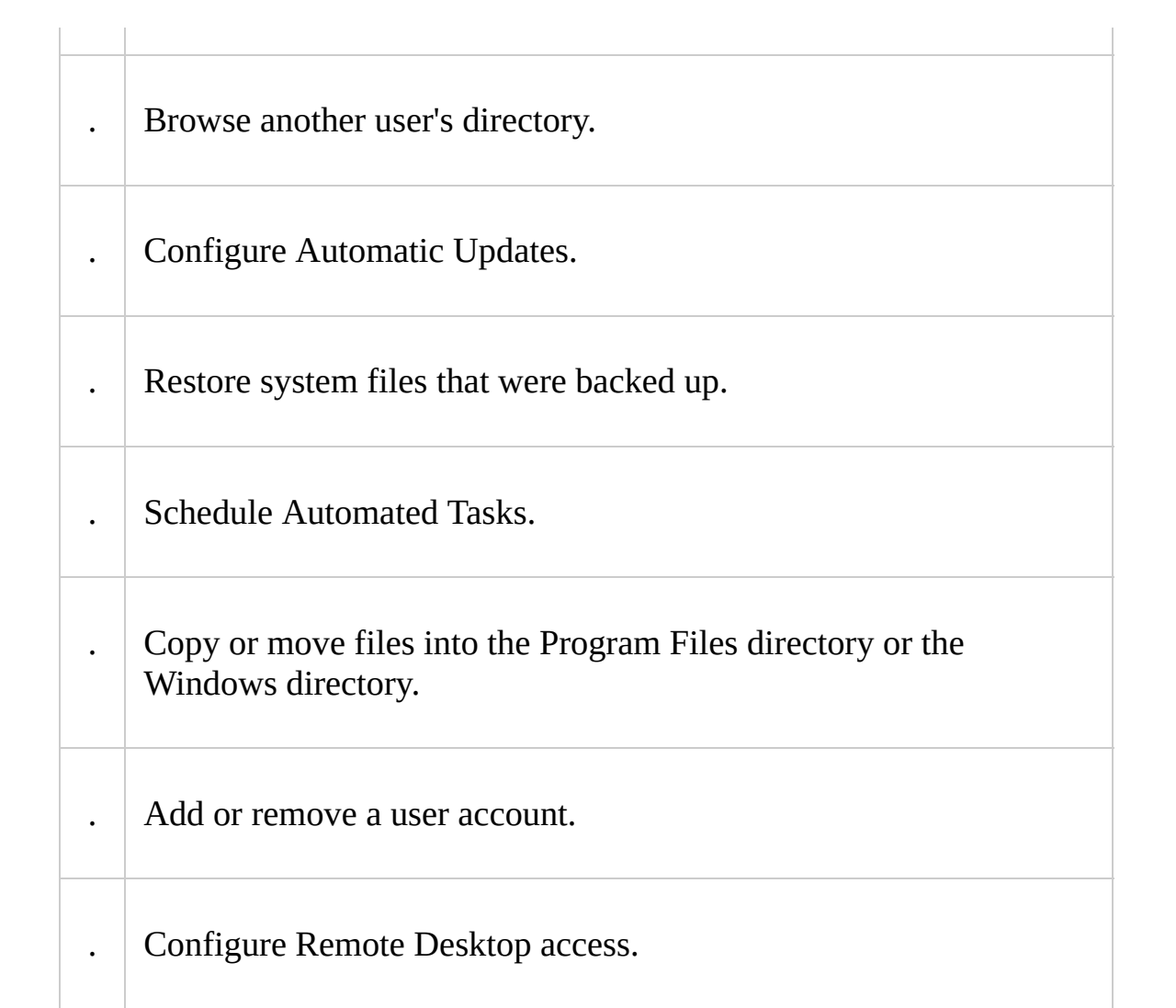

Intellisoft/Troubleshooting/**ActiveX controls(OCX) registering failed**

#### **ActiveX controls(OCX) registering failed**

#### **Symptoms**

OCX Registering failed! Exception happened when invoking the DllRegisterServer function. There was an error while registering OCX '%1S%'

#### **Cause**

. One or more of the necessary OLE DLLs is not in the path.

. The control is loading a DLL other than the OLE DLL, and that DLL is not in the path.

. The login user on this machine has no write permission to the download directory. Download failed.

. The login user on this machine has no rights to write the register. Registering failed.

. Registering OCX in Vista failed.

. One or more DLLs may be the wrong version.

#### **Resolution**

To resolve this issue, follow these steps:

1. Verify that the following files are in the following directory:

*imageviewer2.ocx imagethumbnailcp.ocx officecontrol.ocx scanner.ocx emsmtp.dll*

- If you are using Windows application, please check in the path which the application is installed.
- If you are using Web application, please check in the path: %drive%:\Documents and Settings\%user\_name%\Application Data\.
- If these files exist, please register an ActiveX control (.ocx) manually, if error occurred, refer to the regsv32 error [message](http://support.microsoft.com/kb/249873/en-us).
- if these files do not exist:
	- 1. for Web development for J2EE platform

Verify that those OCX files exist in Appeon Server, using the following way: [http://X.X.X.X\%user\\_name%\plugin\emsmtp.dll](http://x.x.x.x/intelliprod85/plugin/emsmtp.dll) If the filedown dialog displays, then files exist, otherwise, files do not exist.

2. for Web development for .NET platform

Verify that those OCX files exist in Appeon Server, using the following way: [http://X.X.X.X\%user\\_name%\plugin\emsmtp.dll](http://x.x.x.x/intelliprod85/plugin/emsmtp.dll) If the filedown dialog displays, then files exist, otherwise, files do not exist.

- 3. If those OCX files exist in Appeon Server, please follow step 2 to check.
- 2. Verify that you logged on by using an account that has appropriate registry user rights.
	- 1. If the login account does not have rights to write the register, please log in to Windows as the administrator.
	- 2. Re-run the Web application. When the Intelli logon screen displays, close the Web application. Log off administrator from Windows. Log in to Windows as the normal user again (for example: use1).
	- 3. If the problem still exists, please follow step 3 to check.
- 3. Verify that you logged on by using an account that has read and write rights for the special folder.
	- 1. If you are using Windows application, verify that the login account has read and write rights to the folder: %drive%:\Program Files\intellicred.
	- 2. If you are using Web application, verify that the login account has read and write rights to the folder: %drive%:\Documents and Settings\%user\_name%\Application Data\.
- 3. If the login account has no read and write rights, please assign it with the rights. For details, please refer to Windows help.
- 4. If the problem still exists, please follow step 4 to check.
- 4. If you are using the Vista OS,
	- 1. Please verify it; s a 32-bit OS. Registering will not succeed under 64-bit OS.
	- 2. Please verify User [Account](#page-141-0) Control (UAC) is off. Take the following steps to turn it off:
		- 1. Click **Start**, type **User** in the **Start Search** box, and then click **User Accounts** in the **Programs** list.
		- 2. Click Turn User Account Control on or off. If you are prompted for an administrator password or for confirmation, type your password, or click Continue.
		- 3. Click to select the User [Account](#page-141-0) Control (UAC) to help protect your computer check box, and then click OK.

Note you may have to restart the computer to enable UAC.

5. Contact support if the problem still exists after you follow the above steps.